*Podręcznik IBM SPSS Amos Concurrent License Administrator's Guide*

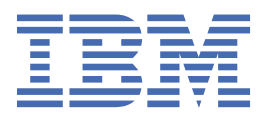

# Spis treści

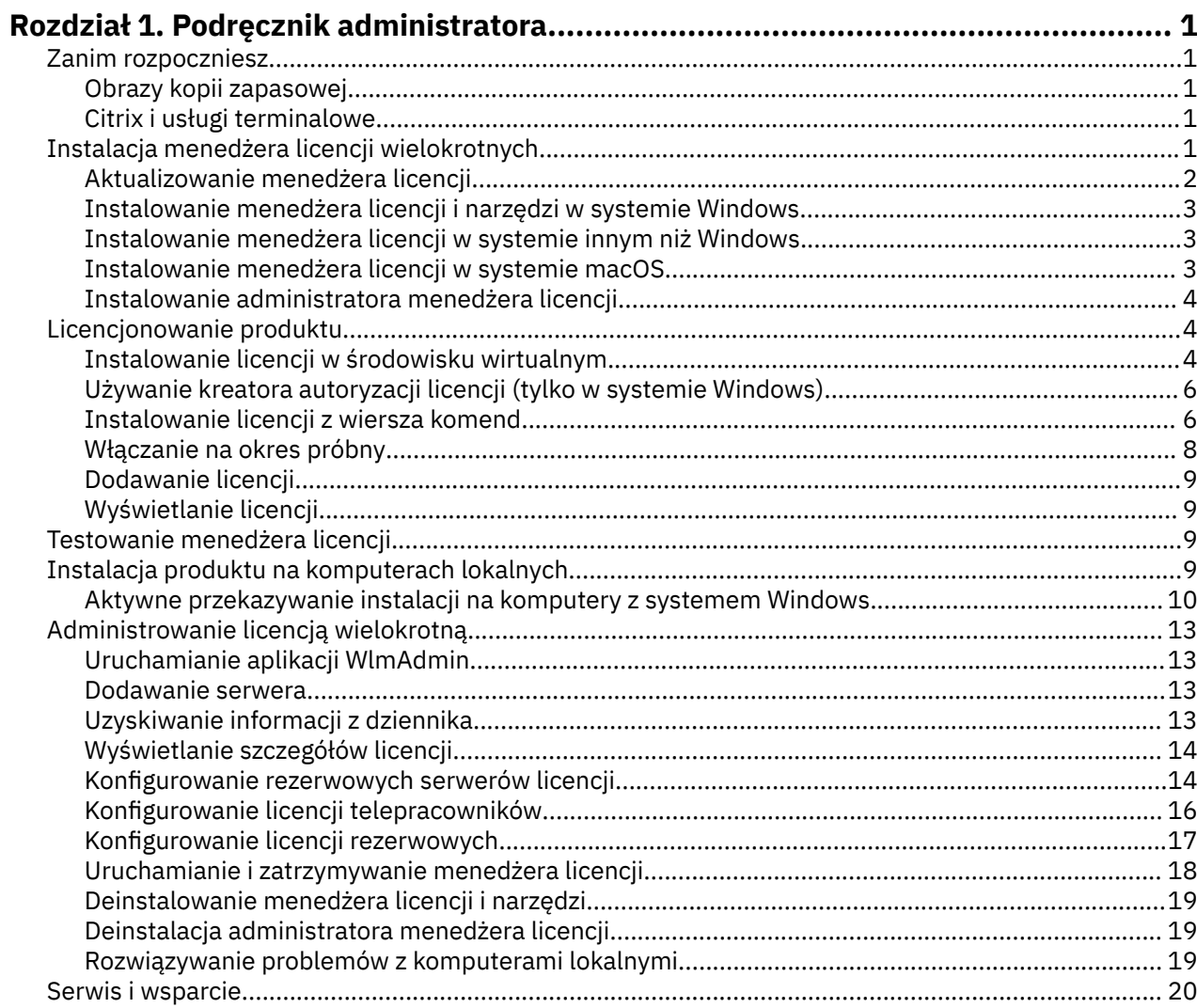

## <span id="page-4-0"></span>**Rozdział 1. Podręcznik administratora**

Przedstawione poniżej instrukcje są przeznaczone dla administratorów w instytucjach, w których zainstalowano licencje typu licencja współbieżna na produkt IBM® SPSS Amos 29. Ta licencja pozwala na zainstalowanie produktu IBM SPSS Amos na dowolnej liczbie komputerów. Aplikacja może być jednak uruchomiona jednocześnie tylko przez tylu użytkowników, dla ilu wykupiono licencję.

## **Zanim rozpoczniesz**

Będziesz potrzebować swojego kodu autoryzacyjnego. Kod autoryzacyjny umożliwia administratorowi uzyskanie licencji na menedżera licencji wielokrotnych. **Menedżer licencji wielokrotnych** steruje licencją współbieżną i umożliwia użytkownikom końcowym uruchamianie produktu .

Instrukcja uzyskiwania kodu autoryzacji powinna była zostać dostarczona osobno. Jeśli nie można znaleźć kodu autoryzacji, należy skontaktować się z działem obsługi klienta za pośrednictwem strony .

Aby zapewnić prawidłowe skonfigurowanie licencji wielokrotnej, wykonaj następujące czynności:

- 1. **Zainstaluj menedżera licencji wielokrotnych.** Menedżer licencji wielokrotnych jest narzędziem, które obsługuje licencje wielokrotne dla użytkowników końcowych. Menedżera licencji można zainstalować na dowolnym komputerze w sieci. Jest to zwykle serwer, z którym połączone są komputery lokalne. Więcej informacji można znaleźć w temacie "Instalacja menedżera licencji wielokrotnych" na stronie 1.
- 2. **Uzyskaj licencję na produkt.** To działanie zapewni menedżerowi licencji informacje niezbędne do obsługiwania licencji.
- 3. **Przetestuj menedżera licencji wielokrotnych.** Należy przetestować menedżera licencji, aby się upewnić, że obsługuje on licencje. Więcej informacji można znaleźć w temacie ["Testowanie menedżera](#page-12-0) [licencji" na stronie 9.](#page-12-0)
- 4. **Zainstaluj produkt na komputerach lokalnych.** Użytkownicy końcowi przeprowadzą pełną instalację na komputerach lokalnych. Podczas instalacji użytkownik końcowy wskazuje komputer, na którym jest uruchomiony menedżer licencji. Gdy użytkownik końcowy próbuje uruchomić produkt , produkt ten komunikuje się z menedżerem licencji w celu uzyskania licencji. Jeśli licencja jest dostępna, uruchamiany jest produkt . Więcej informacji można znaleźć w sekcji ["Instalacja produktu na](#page-12-0) [komputerach lokalnych" na stronie 9.](#page-12-0)

W przypadku instalacji nie są wymagane żadne kroki administracyjne, ale w razie wystąpienia problemów należy zapoznać się z ["Administrowanie licencją wielokrotną" na stronie 13.](#page-16-0)

## **Obrazy kopii zapasowej**

Można wykonać kopię zapasową oprogramowania, instalując menedżera licencji, a następnie instalując produkt na lokalnym komputerze, który będzie użyty do utworzenia obrazu kopii zapasowej. W razie potrzeby wykonaj obrazy kopii zapasowych na dodatkowych komputerach.

## **Citrix i usługi terminalowe**

Aplikację można zainstalować i opublikować na serwerze Citrix lub serwerze usług terminalowych w taki sam sposób, jak w przypadku instalowania i publikowania innych aplikacji systemu Windows.

## **Instalacja menedżera licencji wielokrotnych**

Aby użytkownicy końcowi mogli zainstalować produkt na swoich komputerach desktop, należy wcześniej zainstalować menedżera licencji wielokrotnych. Narzędzie to jest stale działającą usługą lub demonem, zwykle zainstalowanym na jednym z komputerów w sieci. (Dostępna jest także opcja instalacji na wielu komputerach, kiedy to konfiguruje się rezerwowe menedżery licencji. Więcej informacji można

<span id="page-5-0"></span>znaleźć w części ["Konfigurowanie rezerwowych serwerów licencji" na stronie 14.](#page-17-0) Menedżera licencji wielokrotnych nie instaluje się na komputerach lokalnych użytkowników końcowych.

Za każdym razem kiedy użytkownik końcowy uruchamia aplikację IBM SPSS w wersji wielokrotnej, wysyła ona żądanie licencji do menedżera licencji. Ten program narzędziowy dostarcza licencje do stałej liczby jednoczesnych użytkowników końcowych określanej na podstawie zakupionej licencji. Po udzieleniu tej liczby licencji kolejne wnioski o licencje będą odrzucane. Jeśli użytkownikom końcowym licencja często jest odmawiana, można skontaktować się z przedstawicielem handlowym w celu zakupu dodatkowych licencji, co pozwoli na pracę większej liczbie jednoczesnych użytkowników.

Menedżery licencji można pobrać jako obraz eImage.

**Uwaga:** Menedżer licencji rejestruje liczbę aktywnych sesji użytkowników końcowych oraz informacje na temat każdej sesji w pliku dziennika, którego można użyć do rozwiązywania problemów z połączeniem. Więcej informacji można znaleźć w temacie ["Uzyskiwanie informacji z dziennika" na stronie 13.](#page-16-0)

#### **Wiele systemów operacyjnych.**

Platforma, na której jest uruchomiony menedżer licencji wielokrotnych, nie musi być zgodna z platformą, na której jest uruchomiony klient. Na przykład menedżer licencji w systemie Linux może obsługiwać licencje dla klientów systemu Windows.

#### **Administrowanie menedżerem licencji**

Menedżerem licencji administruje się przy pomocy administratora menedżera licencji, który jest dostępny tylko dla systemu Windows. Dlatego potrzebny jest co najmniej jeden komputer z systemem Windows, na którym powinien być zainstalowany administrator menedżera licencji.

#### **Wymagania systemowe**

Komputer, na którym ma być zainstalowany menedżer licencji wielokrotnych, musi spełniać minimalne wymagania dotyczące systemu operacyjnego. Menedżer licencji nie wymaga maszyny klasy serwerowej.

**Ważne:** Jeśli na komputerze, na którym zainstalowany jest menedżer licencji, działa firewall, to należy otworzyć port 5093 dla protokołu UDP. W innym przypadku komputery klienckie nie będą mogły pobierać licencji z menedżera licencji. Ponadto jeśli używane są rezerwowe komputery z menedżerem licencji, należy otworzyć na nich port 5099 dla protokołu UDP, aby umożliwić im wzajemną komunikację.

## **Aktualizowanie menedżera licencji**

Jeśli jest zainstalowana poprzednia wersja menedżera licencji, wykonaj następujące czynności:

- 1. Przejdź do katalogu, w którym zainstalowana jest stara wersja menedżera licencji.
- 2. Skopiuj plik *lservrc*.
- 3. Zapisz plik *lservrc* w bezpiecznej lokalizacji.
- 4. Jeśli jacyś użytkownicy pobrali licencje telepracowników, należy się upewnić, że zwrócili oni te licencje. Patrz część ["Konfigurowanie licencji telepracowników" na stronie 16](#page-19-0) w celu uzyskania informacji na temat uzyskania listy pobranych licencji.
- 5. Zatrzymaj menedżera licencji. Więcej informacji zawiera temat ["Uruchamianie i zatrzymywanie](#page-21-0) [menedżera licencji" na stronie 18](#page-21-0).
- 6. Zdeinstaluj starego menedżera licencji. Więcej informacji zawiera temat ["Deinstalowanie menedżera](#page-22-0) [licencji i narzędzi" na stronie 19](#page-22-0).
- 7. Zainstaluj nowego menedżera licencji. Informacje na temat instalacji w systemie Windows opisano w części ["Instalowanie menedżera licencji i narzędzi w systemie Windows" na stronie 3](#page-6-0). Informacje na temat instalacji w systemie UNIX/Linux opisano w części ["Instalowanie menedżera licencji](#page-6-0) [w systemie innym niż Windows" na stronie 3.](#page-6-0) Informacje na temat instalacji w systemie macOS opisano w części ["Instalowanie menedżera licencji w systemie macOS" na stronie 3.](#page-6-0)

<span id="page-6-0"></span>8. Skopiuj zapisany plik *lservrc* do katalogu, w którym został zainstalowany menedżer licencji. Jeśli zaakceptowano domyślną lokalizację w systemie Windows, sprawdź folder C:\Program Files\IBM\SPSS License Tools \9.9.0.0.

## **Instalowanie menedżera licencji i narzędzi w systemie Windows**

**Uwaga:** Program instalacyjny należy zainstalować, korzystając z konta administratora. Po otrzymaniu polecenia uruchomienia pliku instalatora kliknij ten plik prawym przyciskiem myszy plik i wybierz opcję **Uruchom jako administrator**.

1. Umieść narzędzia do licencjonowania sieciowego DVD/CD w napędzie DVD/CD komputera sieciowego, na którym chcesz uruchomić menedżera licencji. Skopiuj archiwum zawierające menedżera licencji i narzędzia dla systemu operacyjnego Windows z nośnika DVD/CD.

 $-\text{lub}$   $-$ 

Jeżeli pobrałeś plik eImage, skorzystaj z narzędzia archiwizującego, takiego jak WinZip, aby rozpakować wszystkie pliki znajdujące się w odpowiednim eImage.

- 2. Wyodrębnij zawartość archiwum zawierającego menedżera licencji i narzędzia.
- 3. Uruchom program setup.exe z wyodrębnionego katalogu i postępuj zgodnie z instrukcjami wyświetlanym na ekranie.
- 4. Istnieje również możliwość zainstalowania administratora menedżera licencji oraz narzędzi na innym komputerze z systemem Windows, jeśli menedżer licencji ma być administrowany zdalnie.

## **Instalowanie menedżera licencji w systemie innym niż Windows**

1. Umieść narzędzia do licencjonowania sieciowego DVD/CD w napędzie DVD/CD komputera sieciowego, na którym chcesz uruchomić menedżera licencji. Odszukaj archiwum zawierające menedżera licencji i narzędzia dla używanego systemu operacyjnego.

 $-\text{lub}$   $-$ 

Jeśli pobrałeś plik eImage, przejdź do lokalizacji, do której plik został pobrany.

- 2. Przejdź do lokalizacji, do której pobrano plik.
- 3. Wyodrębnij zawartość archiwum zawierającego menedżera licencji i narzędzia do lokalizacji, w której chcesz zainstalować menedżera licencji.
- 4. Zainstaluj administratora menedżera licencji na komputerze z systemem Windows. Więcej informacji można znaleźć w sekcji "Instalowanie menedżera licencji i narzędzi w systemie Windows" na stronie 3.
- 5. W rozdziale ["Uruchamianie i zatrzymywanie menedżera licencji" na stronie 18](#page-21-0) znajdują się informacje dotyczące uruchamiania menedżera licencji.

## **Instalowanie menedżera licencji w systemie macOS**

1. Umieść narzędzia do licencjonowania sieciowego DVD/CD w napędzie DVD/CD komputera sieciowego, na którym chcesz uruchomić menedżera licencji. Odszukaj archiwum zawierające menedżera licencji i narzędzia dla używanego systemu operacyjnego.

 $-\text{lub}$   $-$ 

Jeśli pobrałeś plik eImage, przejdź do lokalizacji, do której plik został pobrany.

- 2. Wyodrębnij zawartość archiwum zawierającego menedżera licencji i narzędzia do lokalizacji, w której chcesz zainstalować menedżera licencji.
- 3. Zainstaluj administratora menedżera licencji na komputerze z systemem Windows. Więcej informacji można znaleźć w sekcji "Instalowanie menedżera licencji i narzędzi w systemie Windows" na stronie 3.
- 4. W rozdziale ["Uruchamianie i zatrzymywanie menedżera licencji" na stronie 18](#page-21-0) znajdują się informacje dotyczące uruchamiania menedżera licencji.

## <span id="page-7-0"></span>**Instalowanie administratora menedżera licencji**

Administrator menedżera licencji tylko w systemie Windows służy do administrowania menedżerem licencji. Jeśli menedżer licencji został zainstalowany na komputerze z systemem innym niż Windows, należy zainstalować administratora menedżera licencji na komputerze z systemem Windows.

1. Umieść narzędzia do licencjonowania sieciowego DVD/CD w napędzie DVD/CD komputera sieciowego z systemem Windows, na którym chcesz uruchomić administratora menedżera licencji. Skopiuj archiwum zawierające menedżera licencji i narzędzia z nośnikaDVD/CD.

-lub-

Jeżeli pobrałeś plik eImage, skorzystaj z narzędzia archiwizującego, takiego jak WinZip, aby rozpakować wszystkie pliki znajdujące się w odpowiednim eImage.

- 2. Wyodrębnij zawartość archiwum zawierającego menedżera licencji i narzędzia.
- 3. Uruchom plik setup.exe z wyodrębnionego katalogu tools i postępuj zgodnie z instrukcjami wyświetlanymi na ekranie.

## **Licencjonowanie produktu**

Po zakończeniu głównej części instalacji w systemie Windows kliknij przycisk **Zakończ** , aby uruchomić kreatora autoryzacji licencji. Kreator autoryzacji licencji umożliwia uzyskanie licencji na produkt IBM SPSS Amos. W przypadku innych systemów operacyjnych po zainstalowaniu menedżera licencji należy zainstalować licencję z wiersza komend.

Jeśli licencja nie zostanie teraz uzyskana, można włączyć IBM SPSS Amos do użycia w tymczasowym okresie użycia przez ograniczoną liczbę użytkowników. Po zakończeniu okresu użycia tymczasowego-i który rozpoczyna się po pierwszym użyciu produktu-produktIBM SPSS Amos nie będzie już uruchamiany. Dlatego też zaleca się, aby uzyskać licencję tak szybko, jak to możliwe. Aby używać produktu IBM SPSS Amos, należy albo uzyskać licencję, albo włączyć tymczasowe użycie.

**Uwaga:** Licencje są przypisane do konfiguracji sprzętowej fizycznego lub wirtualnego komputera w sieci poprzez **kod blokujący**. Jeśli wymienisz , komputer sieciowy lub sprzęt, otrzymasz nowy kod blokujący i musisz skontaktować się z przedstawicielem handlowym, aby otrzymać nowy kod autoryzacji. W wypadku instalacji na maszynie wirtualnej należy wybrać kod blokady, który nie zmieni się po restarcie. Aby uzyskać więcej informacji, patrz "Instalowanie licencji w środowisku wirtualnym" na stronie 4.

**Ważne:** Licencja rozpoznaje zmiany czasu. Jeśli konieczna była zmiana czasu systemowego i uruchomienie produktu po takiej zmianie nie jest możliwe, należy skontaktować się z zespołem obsługi klienta za pośrednictwem strony .

## **Instalowanie licencji w środowisku wirtualnym**

Jeśli menedżer licencji wielokrotnych został zainstalowany w środowisku wirtualnym, obowiązuje specjalna procedura zarządzania licencjami. Elementy sprzętowe maszyny wirtualnej są wirtualne, a kod blokady, który kojarzy menedżera licencji z licencją może ulec zmianie po zrestartowaniu maszyny. Aby menedżer licencji działał prawidłowo, należy znaleźć taki kod blokady, który nie będzie zmieniał się przy restarcie maszyny wirtualnej. Taki stabilny kod blokady posłuży do licencjonowania menedżera licencji.

#### **Ważne:**

W wypadku wybrania kodu blokady, który zmienia się przy restarcie, menedżer licencji przestanie działać. Aplikacja IBM SPSS nie będzie mogła uzyskać licencji i nie uruchomi się.

#### **Sprawdzanie kodu blokady**

- 1. Otwórz okno wiersza komend.
- 2. Przejdź do następującego katalogu.
	- Windows. Jeśli podczas instalacji zaakceptowano położenie domyślne, katalogiem instalacyjnym menedżera licencji jest C:\Program Files\IBM\SPSS License Tools \9.9.0.0.
- Na innych platformach: w katalogu instalacyjnym menedżera licencji.
- 3. W wierszu komend wpisz echoid (Windows) lub ./echoid64 (inne platformy).

W wyniku zostanie wyświetlona informacja podobna do następującej:

Locking Code 1 : 4-12A1B

Liczba bezpośrednio poprzedzająca łącznik (-) to kryterium kodu blokady. Kryterium kodu blokady jest liczbą oznaczającą wirtualny element sprzętowy używany do generowania kodu blokady (w tym przypadku jest to liczba 4, która oznacza identyfikator seryjny woluminu systemu operacyjnego). Liczba po łączniku jest właściwym kodem blokady (w tym przypadku 12A1B).

Poniżej przedstawiono możliwe kryteria kodu blokady.

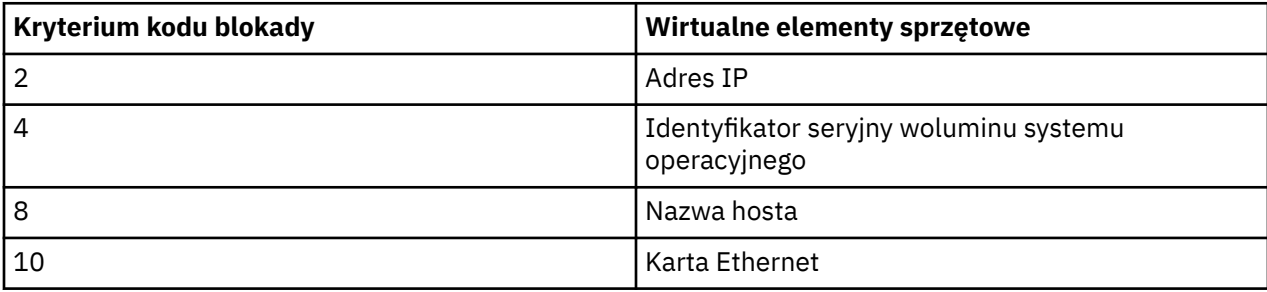

#### **Sprawdzanie, czy kod blokady jest stabilny**

- 1. Po odczytaniu kodu blokady zrestartuj maszynę wirtualną.
- 2. Ponownie odczytaj kod blokady (patrz ["Sprawdzanie kodu blokady" na stronie 4\)](#page-7-0).
	- Jeśli kod blokady **nie zmienił się**, jeszcze kilka razy zrestartuj maszynę i odczytaj kod. Jeśli kod blokady jest stabilny, możliwe jest już licencjonowanie (patrz ["Licencjonowanie menedżera licencji](#page-9-0) [z użyciem nowego kodu blokady" na stronie 6](#page-9-0)).
	- Jeśli kod blokady **zmienia się**, trzeba go zmodyfikować (patrz "Modyfikowanie kodu blokady" na stronie 5).

#### **Modyfikowanie kodu blokady**

1. W edytorze tekstu otwórz plik echoid.dat, który znajduje się w następującym katalogu.

- **Windows.** Jeśli podczas instalacji zaakceptowano położenie domyślne, katalogiem instalacyjnym menedżera licencji jest C:\Program Files\IBM\SPSS License Tools \9.9.0.0.
- **Na innych platformach:** w katalogu instalacyjnym menedżera licencji.
- 2. Plik zawiera jedną liczbę szesnastkową odzwierciedlającą bieżące kryterium kodu blokady. Zmień tę liczbę na jedno z dozwolonych kryteriów kodu blokady w formacie szesnastkowym.

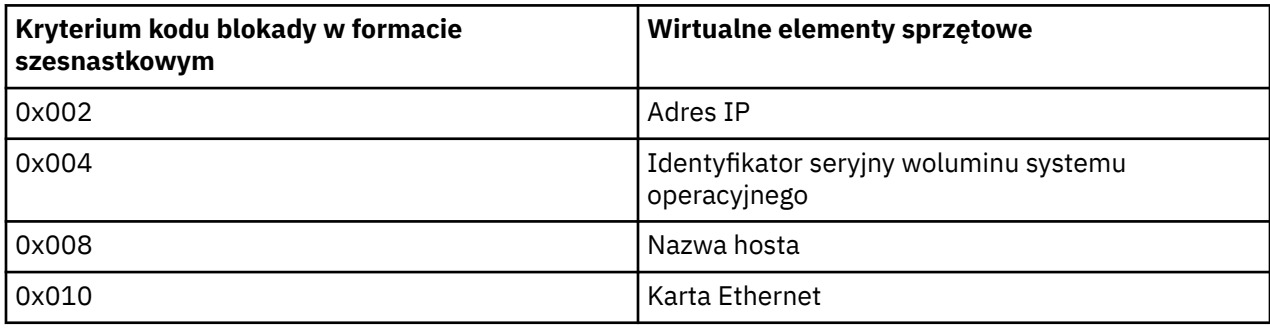

#### <span id="page-9-0"></span>**Licencjonowanie menedżera licencji z użyciem nowego kodu blokady**

Po znalezieniu stabilnego kodu blokady dalszy przebieg procedury licencjonowania w środowisku wirtualnym jest taki sam, jak w środowisku fizycznym. Należy dokończyć instalację licencji z wiersza komend.

## **Używanie kreatora autoryzacji licencji (tylko w systemie Windows)**

*Uwaga:* Może pojawić się monit o dane uwierzytelniające administratora. Bez podania poprawnych danych uwierzytelniających nie można uruchomić kreatora autoryzacji licencji.

- 1. Jeśli kreator autoryzacji licencji nie zostanie uruchomiony podczas instalowania lub anulowania kreatora autoryzacji licencji przed uzyskaniem licencji, można go uruchomić, uruchamiając plik *law.exe*, który może znaleźć katalog instalacyjny menedżera licencji. Należy uruchomić Kreatora, korzystając z konta administratora. Kliknij prawym klawiszem myszy plik *law.exe* i wybierz **Uruchom jako administrator**.
- 2. Po wyświetleniu zapytania wybierz opcję **Licencja na mój produkt teraz**. Jeśli chcesz włączyć tymczasowe użycie, zapoznaj się z .
- 3. Gdy zostaniesz o to poproszony, wpisz przynajmniej jeden kod autoryzacyjny.

Instrukcja uzyskiwania kodu autoryzacji powinna była zostać dostarczona osobno. Jeśli nie można znaleźć kodu autoryzacji, należy skontaktować się z działem obsługi klienta za pośrednictwem strony .

Kreator autoryzacji licencji wysyła kod autoryzacji przez Internet do firmy IBM Corp. i automatycznie pobiera licencję. Jeśli komputer znajduje się za serwerem proxy, kliknij opcję **Configure proxy settings** (Konfiguruj ustawienia proxy) i wprowadź odpowiednie ustawienia.

Jeśli proces autoryzacji się nie powiedzie, zostanie wyświetlony monit o wysłanie wiadomości e-mail. Wybierz, czy chcesz wysłać wiadomość e-mail za pomocą zwykłego programu pocztowego, czy programu pocztowego dostępnego na stronie WWW.

- Po wybraniu zwykłego programu pocztowego zostanie wyświetlone okno nowej wiadomości, w którym automatycznie wstawione są odpowiednie informacje.
- Jeśli zostanie wybrany program pocztowy dostępny na stronie WWW, najpierw należy w nim utworzyć nową wiadomość. Następnie należy skopiować tekst z kreatora autoryzacji licencji i wkleić go do programu pocztowego.

Wyślij wiadomość e-mail i odpowiedz na monit w kreatorze autoryzacji licencji. Wiadomość e-mail zostanie przetworzona niemal natychmiast. Możesz kliknąć pozycję **Wprowadź kod(y) licencji**, aby wpisać uzyskane kody licencji. Jeśli już zamknął się kreator autoryzacji licencji, zrestartuj go i wybierz opcję **Licencja na mój produkt teraz**. Na panelu Wprowadź kody dodaj otrzymaną licencję i kliknij przycisk **Dalej**, aby zakończyć proces.

## **Instalowanie licencji z wiersza komend**

Przy instalacji z wiersza komend dostępne są dwie opcje. Można użyć programu *licenseactivator* do automatycznego uzyskania przez Internet. Można też użyć programu *echoid*, aby uzyskać licencję ręcznie.

## **Wykorzystanie programu licenseactivator do automatycznego zainstalowania licencji**

Komputer, na którym instalowana jest licencja, musi być podłączony do Internetu. Jeśli nie jest, należy zainstalować licencję ręcznie. Więcej informacji zawiera temat ["Ręczna instalacja licencji" na stronie 8.](#page-11-0)

- 1. Log in as the user who installed the license manager.
- 2. Otwórz wiersz komend i przejdź do katalogu instalacyjnego menedżera licencji . Jest to katalog, w którym zainstalowano *menedżer licencji*, a nie katalog, w którym zainstalowano produkt IBM SPSS Amos. Jeśli zaakceptowano domyślną lokalizację w systemie Windows, sprawdź folder C:\Program Files\IBM\SPSS License Tools \9.9.0.0.

3. Zwykle kod autoryzacji jest podany. W najprostszym przypadku wprowadza się go w wierszu komend. Poniżej przedstawiono dalsze informacje na temat korzystania z wiersza komend.

licenseactivator <auth-code>

gdzie <auth-code> jest kodem autoryzacji użytkownika.

Zostanie wyświetlony komunikat o tym, że licencja została dodana pomyślnie. Jeśli nie, zanotuj kod błędu i spróbuj zainstalować licencję ręcznie. Więcej informacji zawiera temat ["Ręczna instalacja licencji" na](#page-11-0) [stronie 8.](#page-11-0)

Program *licenseactivator* umożliwia licencjonowanie produktu i zapisanie pliku dziennika w jego katalogu. Nazwa pliku dziennika to *licenseactivator\_<month>\_<day>\_<year>.log*. Jeśli wystąpią błędy, można sprawdzić plik dziennika i uzyskać dalsze informacje. Te informacje są także pomocne podczas kontaktowania się z firmą IBM Corp. w celu uzyskania pomocy.

### **Używanie programu licenseactivator z kodami autoryzacji**

Program *licenseactivator* jest zazwyczaj używany z co najmniej jednym kodem autoryzacji, który znajduje się w zestawie z zakupionym produktem. Cały tekst powinien się znaleźć w jednej linii.

licenseactivator authcode1[:authcode2:...:authcodeN] [PROXYHOST=proxy-hostname][PROXYPORT=proxy-port-number]<br>[PROXYUSER=proxy-userid] [PROXYPASS=proxy-password]

**Uwaga:** Podczas pracy z systemem macOS użyj komendy ./licenseactivator.

- Wiele kodów autoryzacji rozdziela się dwukropkami (:).
- Ustawienia proxy są opcjonalne, ale możesz ich potrzebować, jeśli Twój komputer łączy się przez proxy. Wymagane ustawienia proxy zależą od konfiguracji proxy. Możliwe, że wymagane będą wszystkie.

#### **PROXYHOST**

Nazwa serwera lub adres IP hosta proxy

#### **PROXYPORT**

Numer portu dla połączeń z Internetem przez proxy

#### **PROXYUSER**

Identyfikator użytkownika serwera proxy, jeśli jest wymagany

#### **PROXYPASS**

Hasło powiązane z identyfikatorem użytkownika, jeśli jest wymagane

#### **Używanie programu licenseactivator z kodami licencji**

In less common scenarios, IBM Corp. may have sent you a *license*.

licenseactivator licensecode[:licensecode2:...:licensecodeN]

**Uwaga:** Podczas pracy z systemem macOS użyj komendy ./licenseactivator.

- Wiele kodów licencji rozdziela się dwukropkami (:).
- Gdy używa się kodów licencji, program *licenseactivator* nie łączy się z Internetem, dlatego nie trzeba podawać informacji dotyczących serwera proxy.

#### **Funkcje programu licenseactivator specyficzne dla systemu macOS**

Następujące opcje i ustawienia są specyficzne dla programu licenseactivator działającego w systemach macOS.

#### **Ustawianie licencji sieciowej**

Poniższy przykład demonstruje ustawienie licencji sieciowej:

./licenseactivator LSHOST= COMMUTE\_MAX\_LIFE=7

#### <span id="page-11-0"></span>**Licencjonowanie za pośrednictwem pliku activation.properties**

Poniższy przykład demonstruje użycie pliku activation.properties w celu licencjonowania produktu.

```
./licenseactivator -f activation.properties
```
Szablon pliku activation.properties jest udostępniany w katalogu <installation directory>/Resources/Activation.

**Uwaga:** Wpisz ./licenseactivator -- help w oknie terminala, aby wyświetlić pełną listę opcji komendy licenseactivator.

## **Ręczna instalacja licencji**

1. Log in as the user who installed the license manager.

- 2. Otwórz wiersz komend i przejdź do katalogu instalacyjnego menedżera licencji . Należy zauważyć, że jest to katalog, w którym zainstalowano *menedżer licencji*, a nie katalog, w którym zainstalowano produkt IBM SPSS Amos. Jeśli zaakceptowano domyślną lokalizację w systemie Windows, sprawdź folder C:\Program Files\IBM\SPSS License Tools \9.9.0.0.
- 3. Uzyskaj kod blokady dla serwera. W wierszu komend wpisz echoid(Windows) lub ./echoid64 (inne platformy).
- 4. Wyślij kod blokady i kod autoryzacji do IBM Corp., kontaktując się z działem wsparcia IBM pod adresem <https://www.ibm.com/mysupport>. IBM Corp. udostępni następnie kod licencyjny lub plik zawierający kod licencyjny.
- 5. Użyj programu *licenseactivator* do wprowadzenia kodu lub kodów licencji.

## **Włączanie na okres próbny**

Jeśli nie została zainstalowana licencja, można zezwolić na tymczasowe używanie programu IBM SPSS Amos.

- 1. Jeśli posiadasz fizyczny nośnik instalacyjny, upewnij się, że DVD/CD znajduje się w napędzie DVD/CD. Jeśli pobrałeś eImage, otwórz i/lub rozpakuj jego zawartość.
- 2. Uruchom aplikację WlmAdmin. Więcej informacji zawiera temat ["Uruchamianie aplikacji WlmAdmin"](#page-16-0) [na stronie 13](#page-16-0).
- 3. W lewym panelu aplikacji WlmAdmin kliknij znak **+** obok opcji **Serwery podsieci**. Jeśli serwera menedżera licencji nie ma na liście, określ komputer, wybierając opcję **Lista zdefiniowanych serwerów** z menu Edycja.
- 4. Kliknij prawym przyciskiem myszy nazwę komputera sieciowego, na którym jest uruchomiony menedżer licencji, i wybierz opcję:

#### **Dodaj funkcję** > **Z pliku** > **Do serwera i jego pliku**

*Uwaga*: Jeśli wybierze się opcję **Do serwera**, a nie **Do serwera i jego plików**, informacje o tymczasowym używaniu zostaną przechowane w pamięci. Po ponownym uruchomieniu komputera sieciowego informacje te zostaną utracone.

5. W oknie dialogowym Otwórz wpisz

D:\Windows\Administration\Licensing\NeworkLicenseManager\lservrc.temp , gdzie *D* oznacza napęd dysku instalacyjnego. Jeżeli nie wykorzystuje się napędu *D* jako napędu dysku, należy wprowadzić odpowiednią lokalizację napędu. Jeśli pobrano obraz eImage, wpisz < eImage> \Administration\Licensing\NeworkLicenseManager\lservrc.temp, gdzie *< eImage>* to miejsce, w którym otwarto/wyodrębniono pliki eImage.

6. Po wyświetleniu licencji przez aplikację kliknij przycisk **OK**. Więcej informacji na temat wyświetlania szczegółów licencji zawiera rozdział ["Wyświetlanie szczegółów licencji" na stronie 14](#page-17-0).

## <span id="page-12-0"></span>**Dodawanie licencji**

Można także dodać licencję w późniejszym czasie. Proces dodawania licencji jest taki sam jak proces instalacji oryginalnej licencji.

## **Wyświetlanie licencji**

W aplikacji WlmAdmin można wyświetlić licencję wielokrotną (łącznie z liczbą użytkowników). Więcej informacji na temat aplikacji WlmAdmin oraz sposobu wyświetlania licencji zawiera temat ["Administrowanie licencją wielokrotną" na stronie 13](#page-16-0) .

## **Testowanie menedżera licencji**

Aby się upewnić, że menedżer licencji prawidłowo obsługuje licencje, należy go przetestować.

- 1. Jeśli administrator menedżera licencji nie został zainstalowany na innym komputerze, należy go zainstalować na komputerze z systemem Windows, na którym *nie* jest uruchomiony menedżer licencji, który ma zostać przetestowany. Więcej informacji można znaleźć w sekcji ["Instalowanie menedżera](#page-6-0) [licencji i narzędzi w systemie Windows" na stronie 3](#page-6-0).
- 2. Uruchom aplikację WlmAdmin. Więcej informacji można znaleźć w sekcji ["Uruchamianie aplikacji](#page-16-0) [WlmAdmin" na stronie 13.](#page-16-0)
- 3. Dodaj zdalny serwer menedżera licencji, który ma zostać przetestowany. Więcej informacji można znaleźć w sekcji ["Dodawanie serwera" na stronie 13](#page-16-0).
- 4. Przeglądaj licencje na serwerze zdalnym. Więcej informacji można znaleźć w sekcji ["Wyświetlanie](#page-17-0) [szczegółów licencji" na stronie 14](#page-17-0).

Jeśli przeglądanie licencji jest możliwe, menedżer licencji jest gotowy do łączenia się z lokalnymi komputerami. Można kontynuować instalację produktu na komputerach lokalnych. Jeśli przeglądanie licencji jest niemożliwe, należy sprawdzić poprzednie kroki w celu upewnienia się, że menedżer licencji został prawidłowo zainstalowany.

## **Instalacja produktu na komputerach lokalnych**

Przy przeprowadzaniu instalacji lokalnej pełnego produktu na komputerze użytkownika końcowego dostępne są dwie opcje. Można ręcznie zainstalować na każdym komputerze, lub użyć aplikacji, takiej jak Systems Management Server (SMS), aby wepchnąć instalację na komputery z systemem Windows.

#### **Ręczna instalacja na komputerze lokalnym**

- 1. **Udostępnienie nośników instalacyjnych.** Pobierz eImage dla produktu i rozpakuj pliki do udostępnionego dysku sieciowego. Jeśli posiadasz fizyczny nośnik instalacyjny, utwórz wymaganą liczbę kopii nośnika DVD/CD albo udostępnij ją w napędzie sieciowym.
- 2. **Skopiowanie instrukcji instalacji i przygotowanie informacji na temat licencji.** Utwórz wymaganą liczbę kopii instrukcji instalacji produktu. Instrukcje instalacji są dostępne w serwisie pobierania lub, jeśli masz fizyczny nośnik instalacyjny, w katalogu na nośniku DVD/CD. Poszukaj instrukcji odpowiadających Twojemu typowi licencji. Po instalacji użytkownik końcowy musi wprowadzić adres IP lub nazwę komputera sieciowego, na którym jest uruchomiony menedżer licencji. Wpisz te informacje w miejscu znajdującym się na początku instrukcji przed ich skopiowaniem.
- 3. **Przekazanie materiałów instalacyjnych użytkownikom końcowym.** Przekaż pobrany plik (lub lokalizację sieciową lub instalacyjny nośnik DVD/CD), instrukcję instalacji i informacje licencyjne użytkownikom końcowym, którzy będą mogli ręcznie zainstalować produkt na poszczególnych komputerach.

#### **Przekazanie instalacji na komputery lokalne z systemem Windows**

Ponieważ instalacje produktu IBM SPSS Amos są kompatybilne z instalatorem Microsoft Windows Installer (MSI), można przekazać instalację na komputery użytkowników końcowych.

## <span id="page-13-0"></span>**Aktywne przekazywanie instalacji na komputery z systemem Windows**

Przekazywanie instalacji to metoda zdalnej dystrybucji oprogramowania do dowolnej liczby użytkowników końcowych, bez żadnej interwencji z ich strony. Pełną instalację produktu można przekazać na komputery desktop użytkowników końcowych z systemem Windows. Technologia używana do przekazywania instalacji musi obsługiwać mechanizm MSI 3.0 lub nowszy.

## **Zastępowanie poprzedniej wersji**

W przypadku przekazywania do tego samego katalogu, w którym zainstalowana jest poprzednia wersja produktu , instalator zastąpi istniejącą instalację produktu . Deinstalację można opcjonalnie wymuszać, tak jak instalację. Więcej informacji można znaleźć w sekcji ["Wypychanie polecenia deinstalacji" na](#page-15-0) [stronie 12.](#page-15-0)

## **Właściwości instalacji przekazywanych**

Poniżej przedstawiono właściwości, których można używać z instalacjami przekazywanymi. We wszystkich właściwościach rozróżniana jest wielkość liter. Jeśli wartości zawierają spacje, muszą być wzięte w cudzysłów.

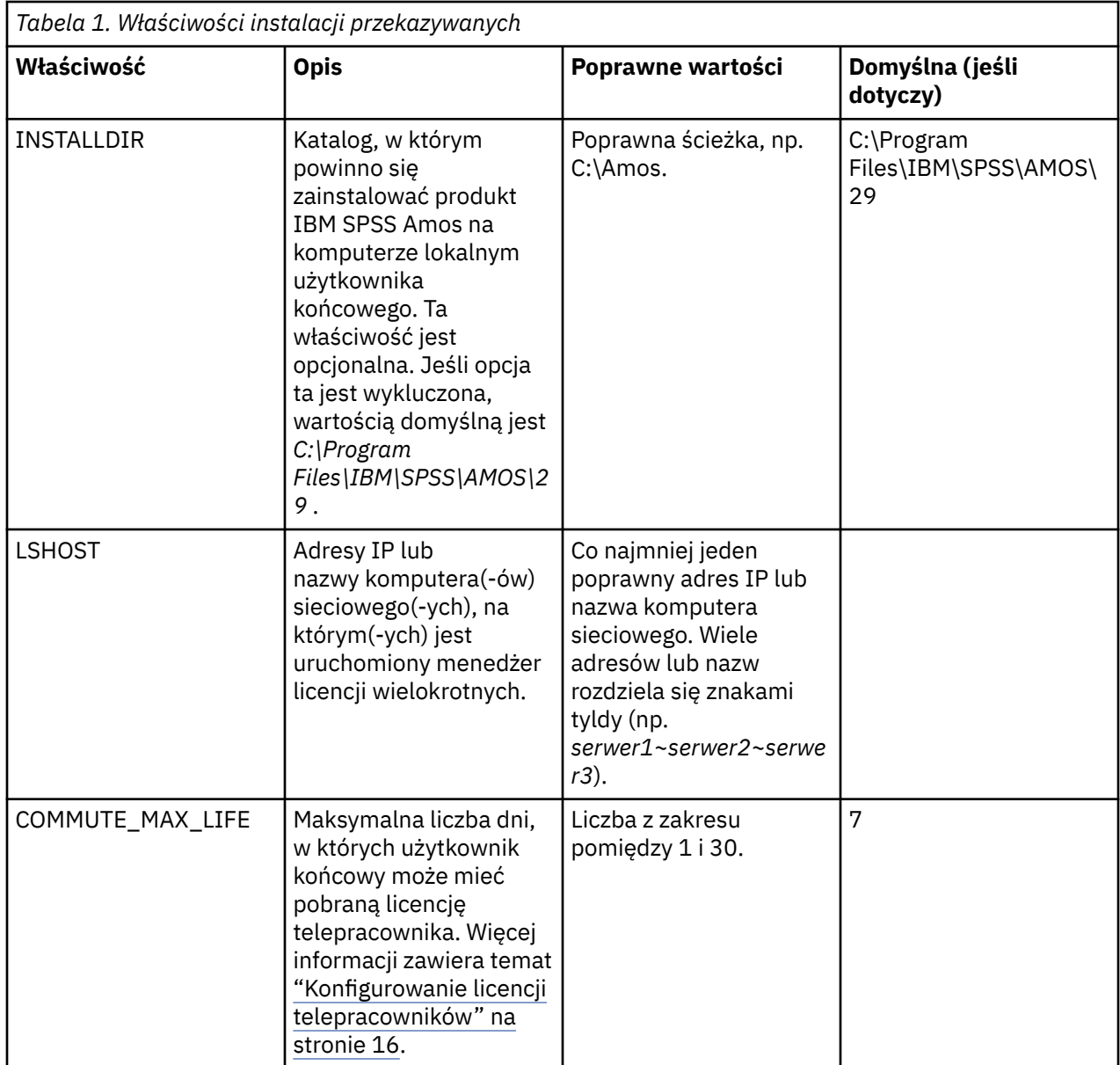

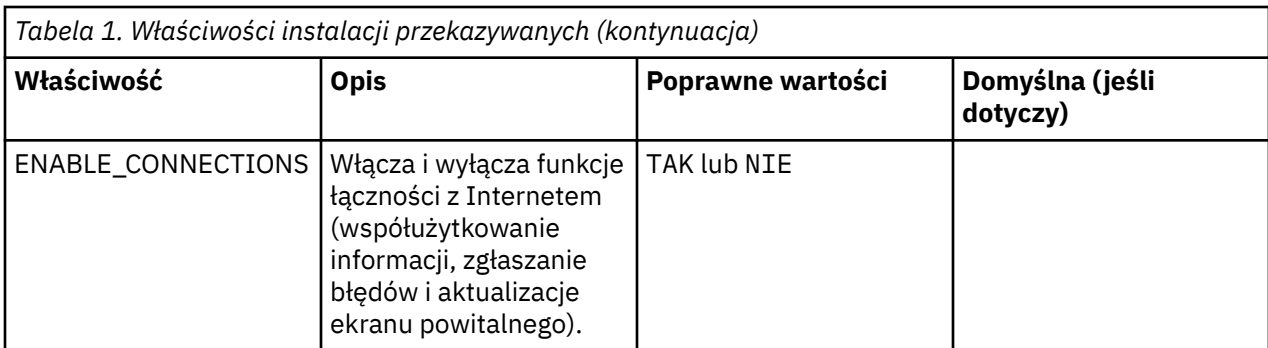

## **Pliki MSI**

Plik IBM SPSS Statistics.msi znajduje się w katalogu Windows\SPSSStatistics\ w wyodrębnionej treści pobranego obrazu eImage.

## **Przykład wiersza komend**

Poniżej przedstawiono zawartość wiersza komend, której można użyć do przekazania instalacji produktu. Cały tekst powinien się znaleźć w jednej linii.

```
MsiExec.exe /i "IBM SPSS Statistics.msi" /qn /L*v logfile.txt
INSTALLDIR="C:\Amos" LSHOST="mylicserver"
```
## **Wykorzystanie aplikacji SMS do aktywnego przekazywania instalacji**

Podstawowe kroki związane z używaniem serwerów SMS (Systems Management Servers) do przekazywania partycji są następujące:

- 1. Jeśli pobrano oprogramowanie, najpierw wyodrębnij zawartość obrazu eImage, a następnie skopiuj odpowiedni podkatalog znajdujący się w katalogu *Windows\Amos* do katalogu na komputerze sieciowym.
- 2. Edytuj plik .sms znajdujący się w skopiowanym katalogu. Korzystając z edytora tekstu, zmodyfikuj wartość **CommandLine**, dodając odpowiednie właściwości. Listę dostępnych właściwości można znaleźć w sekcji ["Właściwości instalacji przekazywanych" na stronie 10](#page-13-0). Upewnij się, że w wierszu komend podano poprawny plik MSI.
- 3. Utwórz pakiet z pliku .sms produktu i skopiuj go na komputery desktop użytkowników końcowych.

## **Wykorzystanie polityki grupowej lub podobnej technologii do aktywnego przekazania instalacji**

- 1. Jeśli pobrano oprogramowanie, najpierw wyodrębnij zawartość obrazu eImage, a następnie skopiuj odpowiedni podkatalog znajdujący się w katalogu *Windows\Amos* do katalogu na komputerze sieciowym.
- 2. Korzystając z aplikacji, takiej jak ORCA, zmodyfikuj tabelę właściwości w odpowiednim pliku *IBM SPSS Amos 29.msi* w skopiowanym folderze. ORCA jest częścią pakietu SDK dla Windows 2003 Server, który można znaleźć pod adresem <http://www.microsoft.com/downloads>, wyszukując frazę SDK. Listę właściwości, które można dodać do tabeli właściwości, można znaleźć w sekcji ["Właściwości instalacji](#page-13-0) [przekazywanych" na stronie 10.](#page-13-0) Upewnij się, że użyty jest poprawny plik MSI.
- 3. Utwórz pakiet, używając edytowanego pliku *IBM SPSS Amos 29.msi* i skopiuj go na komputery stacjonarne użytkowników końcowych.

## **Aktywne przekazywanie instalacji do systemu w języku innym niż angielski**

Można zainstalować program w systemie, który nie pracuje w języku angielskim bez dodatkowych specyfikacji. Jednak językiem instalatora (w przypadku sieciowej instalacji interaktywnej) będzie język <span id="page-15-0"></span>angielski, interfejs użytkownika oraz pomoc będą wyświetlane w języku angielskim. Użytkownicy mogą zmienić język interfejsu użytkownika po instalacji, ale zlokalizowane pliki pomocy będą niedostępne.

Możesz użyć właściwości TRANSFORMS, aby określić jeden z plików MST dostępnych na DVD/CD lub w pobranym eImage. Plik MST zapewni wyświetlenie instalatora, interfejsu użytkownika oraz pomocy w określonym języku. Pliki MST są niedostępne, jeśli pobrałeś IBM SPSS Amos. Użytkownicy będą musieli ręcznie zainstalować pakiety językowe dla zlokalizowanej pomocy i ręcznie zmienić język interfejsu użytkownika produktu.

Właściwość TRANSFORMS to parametr dla *MsiExec.exe*. W poniższym przykładzie użyto właściwości TRANSFORMS do przeprowadzenia instalacji w języku francuskim. Instalator wyświetli się w języku francuskim, interfejs użytkownika wyświetli się w języku francuskim i zostanie zainstalowana pomoc po francusku. (Można również zastąpić język pomocy właściwością HELPCHOICE. Więcej informacji można znaleźć w sekcji ["Właściwości instalacji przekazywanych" na stronie 10](#page-13-0).) Cały tekst powinien się znaleźć w jednej linii.

```
MsiExec.exe /i "IBM SPSS Amos 29.msi" /qn /L*v logfile.txt
INSTALLDIR="C:\Amos" LSHOST="mylicserver" TRANSFORMS=1036.mst
```
Następujące pliki MST języka znajdują się w katalogu *Windows\Amos* na DVD/CD. Jeśli pobrano eImage, pliki te znajdują się w katalogu głównym wyodrębnionych plików eImage.

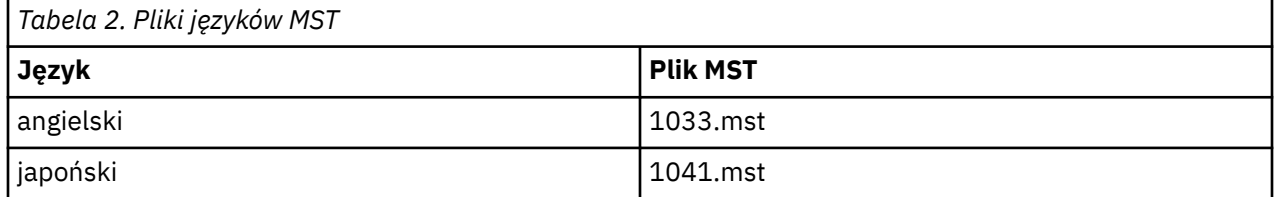

## **Wypychanie polecenia deinstalacji**

**Uwaga:** Po wypchnięciu komendy deinstalacji użytkownik końcowy utraci swoje ustawienia niestandardowe. Jeśli pewni użytkownicy końcowi potrzebują ustawień niestandardowych, można ich wykluczyć z dystrybucji i poprosić ich o ręczną instalację produktu.

Jeśli zostanie przekazana instalacja późniejszej wersji produktu IBM SPSS Amos, czasem trzeba wcześniej przeprowadzić deinstalację. Tę operację można wykonać w trybie cichym przy użyciu skryptu push\_uninstall.bat, który znajduje się w wyodrębnionych plikach obrazu eImage.

W poniższej tabeli przedstawiono identyfikatory deinstalacji dla poprzednich wersji.

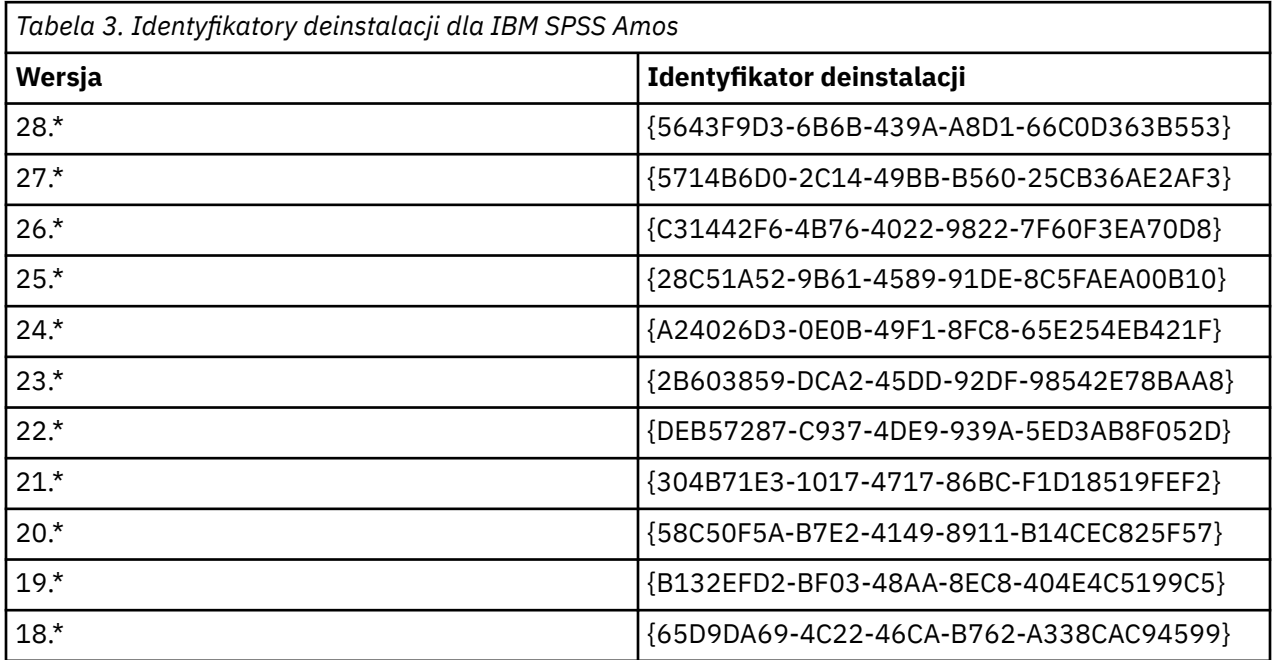

<span id="page-16-0"></span>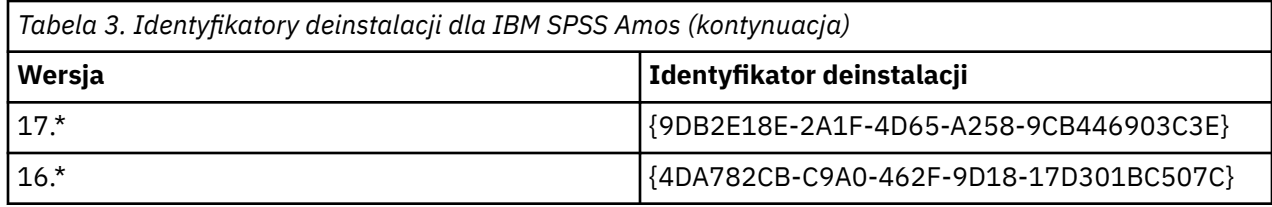

## **Administrowanie licencją wielokrotną**

Licencja wielokrotna jest obsługiwana przez menedżera licencji. Do administrowania samym menedżerem licencji oraz przeglądania informacji dotyczących obsługiwanych przez niego licencji wielokrotnych można użyć aplikacji WlmAdmin, która jest głównym interfejsem użytkownika dla administratora menedżera licencji. Administrator menedżera licencji jest instalowany automatycznie z menedżerem licencji wielokrotnych w systemie Windows. W przypadku administrowania menedżerem licencji na komputerze z systemem innym niż Windows lub na komputerze zdalnym z systemem Windows, należy zainstalować administratora menedżera licencji na innym komputerze z systemem Windows. Więcej informacji można znaleźć w sekcji ["Instalowanie menedżera licencji i narzędzi w systemie Windows"](#page-6-0) [na stronie 3.](#page-6-0)

**Uwaga:** Jeśli potrzebujesz dodatkowych informacji administracyjnych, sprawdź w dokumentacji firmy SafeNet, zainstalowanej razem administratorem menedżera licencji. Ta dokumentacja znajduje się w podkatalogu *help\Content* katalogu instalacyjnego administracyjnego menedżera licencji (na przykład C:\Program Files\IBM\SPSS License Tools\9.9.0.0).

## **Uruchamianie aplikacji WlmAdmin**

Z menu Start wybrać kolejno następujące pozycje:

**[Wszystkie] Programy** > **IBM** > **SPSS License Tools** > **<version>** > **Administrowanie serwerem Sentinel RMS**

## **Dodawanie serwera**

Zanim będzie możliwe administrowanie menedżerem licencji, należy dodać ten serwer do aplikacji WlmAdmin. Istnieją dwie możliwości dodania serwera.

## **Aby ręcznie dodać serwer**

1. Z menu aplikacji WlmAdmin wybierz opcję:

#### **Edytuj** > **Lista zdefiniowanych serwerów**

- 2. W oknie dialogowym Lista zdefiniowanych serwerów, wpisz nazwę lub adres IP serwera, na którym jest uruchomiony menedżer licencji.
- 3. Kliknij przycisk **Add**.
- 4. Kliknij **OK**.

Teraz serwer jest widoczny na Liście zdefiniowanych serwerów w lewym oknie aplikacji WlmAdmin.

## **W celu wyświetlenia listy serwerów w podsieci**

1. W lewym panelu aplikacji WlmAdmin kliknij znak **+** obok opcji **Serwery podsieci**.

W podsieci wyświetlona zostanie lista serwerów menedżerów licencji. Jeśli znalezienie określonego serwera przy pomocy tej metody jest niemożliwe, należy go dodać ręcznie zgodnie z powyższym opisem.

## **Uzyskiwanie informacji z dziennika**

Jeśli aplikacje na komputerach użytkowników końcowych mają problemy ze sprawdzaniem stanu licencji, pliki dziennika mogą zawierać użyteczne informacje. Można użyć zmiennej środowiskowej LSERVOPTS

<span id="page-17-0"></span>oraz opcji -f <trace-log-file> i -l <usage-log-file>, aby określić, że pliki dziennika mają zostać utworzone. Więcej informacji na temat tej zmiennej środowiskowej i powyższych opcji można znaleźć w dokumentacji firmy SafeNet znajdującej się w katalogu *Content* w katalogu instalacyjnym administratora menedżera licencji sieciowych.

## **Wyświetlanie szczegółów licencji**

Można wyświetlić szczegóły licencji, które zostały dodane ręcznie lub za pomocą kreatora autoryzacji licencji.

- 1. W lewym panelu aplikacji WlmAdmin, kliknij na znak **+** obok serwera menedżera licencji, aby zobaczyć licencie.
- 2. Kliknij nazwę licencji. Na prawym panelu wyświetlone są szczegóły licencji. Licencje są identyfikowane kodami. Pierwsza część kodu wskazuje funkcję. Druga część kodu wskazuje wersję.

#### **Wyświetlanie nazw powiązanych z kodami funkcji**

- 1. Za pomocą wiersza komend przejdź do katalogu, w którym jest zainstalowany administrator menedżera licencji.
- 2. Wpisz lmshowlic <server> (Windows) lub ./lmshowlic <server> (inne systemy operacyjne), gdzie <server> to nazwa lub adres IP serwera, na którym działa menedżer licencji.

W wyniku uzyska się listę wszystkich funkcji dostępnych na serwerze, pogrupowanych według produktu i wersji.

## **Konfigurowanie rezerwowych serwerów licencji**

Można skonfigurować kilka rezerwowych serwerów licencji, które będą obsługiwać tych samych użytkowników. Serwery rezerwowe zapewniają ciągłą obsługę w razie awarii innego serwera. W wypadku awarii jednego serwera licencji drugi może przejąć funkcję zarządzania licencjami.

Do włączenia funkcji nadmiarowości wymagany jest specjalny kod licencyjny. Odpowiednią procedurę postępowania opisano poniżej. Aby uzyskać pomoc w tworzeniu rezerwowego klucza licencyjnego lub w innych kwestiach związanych z licencjonowaniem, należy odwiedzić serwi[sIBM SPSS License Key](https://spss.subscribenet.com/control/ibmp/content?partnerContentId=FAQ#4-10) [Center](https://spss.subscribenet.com/control/ibmp/content?partnerContentId=FAQ#4-10).

Musi być nieparzysta liczba serwerów (co najmniej trzy) i większość z nich musi pracować jednocześnie. Na przykład, jeśli są trzy rezerwowe serwery licencji, dwa z nich muszą pracować.

#### **Przygotowywanie poszczególnych rezerwowych serwerów licencji**

- 1. Zainstaluj menedżera licencji. Więcej informacji zawiera temat ["Instalacja menedżera licencji](#page-4-0) [wielokrotnych" na stronie 1](#page-4-0).
- 2. Za pomocą wiersza komend przejdź do katalogu, w którym jest zainstalowany menedżer licencji.
- 3. Uzyskaj kod blokady dla każdego serwera. W wierszu komend wpisz echoid (Windows) lub ./ echoid64 (inne systemy operacyjne).
- 4. Zapisz kod blokady. Do wykonania następnych kroków potrzebny będzie kod blokady.
- 5. Powtórz te czynności dla każdego rezerwowego serwera licencji.

#### **Aktywowanie licencji rezerwowych**

- 1. Przejdź do serwisu IBM SPSS License Key Center (<https://spss.subscribenet.com/control/ibmp/login>).
- 2. Utwórz kod autoryzacji wielokrotnej.
- 3. Po utworzeniu kodu autoryzacji wielokrotnej kliknij kod i przewijaj w dół, dopóki nie pojawią się pola **Lock Code** (Kod blokady). Możliwe będzie dodanie wielu kodów blokady do klucza licencyjnego.
- 4. Wprowadź kody blokady z poprzednich kroków w odpowiednich polach.
- 5. Kliknij przycisk **Submit** (Wprowadź).

### **Konfigurowanie puli rezerwowych serwerów licencji**

- 1. Jeśli menedżer licencji jest uruchomiony na dowolnym z rezerwowych serwerów licencji, zatrzymaj menedżera licencji na każdym komputerze.
- 2. Z menu aplikacji WlmAdmin wybierz opcję:

#### **Edytuj** > **Plik licencji rezerwowej**

Ta czynność spowoduje otwarcie aplikacji WrlfTool.

3. Z menu aplikacji WrlfTool wybierz opcję:

#### **Plik** > **Nowy**

- 4. Dla każdego rezerwowego serwera licencji kliknij przycisk **Dodaj**, aby określić nazwę hosta i adres IP każdego serwera.
- 5. Zmień kolejność serwerów, aby wskazać, w jakiej kolejności mają być używane rezerwowe serwery licencji. Pierwsza pozycja na liście to serwer podstawowy.
- 6. Kliknij przycisk **Dodaj licencję**, aby dodać licencję(e), która(e) została(y) przekazana(e) przez dział obsługi klienta lub lokalnego przedstawiciela. Jeśli otrzymano wiele licencji, należy dodać je wszystkie.
- 7. Kliknij przycisk **OK**.
- 8. Po zakończeniu kliknij przycisk **Gotowe**.

### **Zapisywanie pliku licencji rezerwowej**

1. Z menu aplikacji WrlfTool wybierz opcję:

#### **Plik** > **Zapisz jako**

2. Zapisz plik licencji rezerwowej (*lservrlf*) w łatwodostępnym miejscu. W kolejnych krokach trzeba będzie skopiować ten plik.

#### **Konfigurowanie rezerwowych serwerów licencji**

- 1. Skopiuj nadmiarowy plik licencji (*lservrlf*) do katalogu instalacyjnego menedżera licencji w systemie Windows. Jeśli zaakceptowano lokalizację domyślną, sprawdź folder C:\Program Files\IBM\SPSS License Tools\9.9.0.0 . W innych systemach operacyjnych skopiuj ten plik bezpośrednio do katalogu instalacyjnego menedżera licencji. Muszą być co najmniej trzy rezerwowe serwery licencji.
- 2. Uruchom menedżera licencji na każdym rezerwowym serwerze licencji.

#### **Konfigurowanie komputerów użytkowników końcowych**

Gdy użytkownik końcowy instaluje produkt, określa wszystkie rezerwowe serwery licencji, podając ich nazwy lub adresy IP rozdzielone znakiem tyldy (np. *serwer1~serwer2~serwer3*). Program instalacyjny dodaje następnie niezbędne informacje na temat konfiguracji na komputerze użytkownika końcowego. Jeśli produkt jest już zainstalowany na komputerach lokalnych, można wykonać następujące czynności, aby ręcznie dodać informacje na temat konfiguracji. Można także przekazać deinstalowanie, a następnie nową instalację, która zdefiniuje wszystkie serwery. W rozdziale ["Aktywne przekazywanie instalacji](#page-13-0) [na komputery z systemem Windows" na stronie 10](#page-13-0) znajdują się informacje dotyczące aktywnego przekazywania instalacji.

- 1. Korzystając z edytora tekstu, otwórz plik *commutelicense.ini*. W systemie Windows ten plik znajduje się w katalogu instalacyjnym produktu na komputerze lokalnym.
- 2. Zmień wartość DAEMONHOST na nazwy serwerów lub adresy IP rozdzielane tyldą (~). Na przykład:

DAEMONHOST=server1~server2~server3

3. Zapisz plik *commutelicense.ini*.

## <span id="page-19-0"></span>**Konfigurowanie licencji telepracowników**

Licencje telepracownika umożliwiają użytkownikom końcowym pobieranie licencji z menedżera licencji, dzięki czemu mogą oni korzystać z licencji, gdy nie są podłączeni do sieci. W systemie Windows licencje telepracownika domyślnie *nie* są włączone. Są one włączone domyślnie w innych systemach operacyjnych. Informacje dotyczące sposobu pobierania licencji telepracownika znajdują się w instrukcjach instalacji użytkowników końcowych.

Można ograniczyć wartość procentową licencji, które będą dostępne do pobrania z serwera menedżera licencji. Dobrym pomysłem jest ograniczenie liczby licencji dostępnych dla telepracowników, aby nie pobrali oni wszystkich dostępnych licencji. Po wykorzystaniu określonego procentu licencji przez telepracowników żadne dodatkowe licencje nie będą dostępne, dopóki licencje telepracowników nie utracą ważności lub nie zostaną zwrócone. Można również skonfigurować maksymalny czas, przez który użytkownik końcowy może mieć licencję. Domyślny maksymalny okres to siedem dni.

**Ważne:** Jeśli z licencjami telepracownika używasz serwera licencji rezerwowych, tylko główny serwer licencji pozwala użytkownikom na pobranie i zwracanie licencji telepracownika. Jeśli główny serwer licencji nie działa, użytkownicy końcowi nie będą mogli pobrać ani zwrócić licencji.

### **Konfigurowanie wartości procentowej dostępnych licencji dla telepracowników**

- 1. Utwórz zmienną środowiskową LSERVOPTS na serwerze menedżera licencji. Ta zmienna jest tworzona podczas instalacji menedżera licencji w systemie Windows, dlatego ten krok należy wykonać tylko w przypadku innych systemów operacyjnych.
- 2. Zmień wartość zmiennej środowiskowej LSERVOPTS tak, aby zawierała -com <percentage>, gdzie <percentage> jest wartością liczbową z zakresu od 0 do 100 wskazującą procent licencji dostępnych dla telepracowników. Podanie wartości 0 wyłącza licencje dla telepracowników. Ten przełącznik jest dołączany domyślnie w systemie Windows i jest ustawiany na wartość 0.
- 3. Ponownie uruchom komputer, na którym jest uruchomiony menedżer licencji.

#### **Ustawianie maksymalnego okresu licencji dla telepracowników**

Maksymalny czas, na jaki użytkownik może pobierać licencję telepracownika, jest określana przez ustawienie CommuterMaxLife w pliku commutelicense.ini na komputerze typu *desktop*. W systemie Windows plik commutelicense.ini znajduje się w katalogu instalacyjnym produktu na komputerze lokalnym. W systemach Windows i macOS otwórz plik commutelicense.ini i odszukaj parametr CommuterMaxLife. Ustaw wartość tej opcji na maksymalną liczbę dni, przez które użytkownik końcowy może mieć pobraną licencję telepracownika. Powinna to być liczba z zakresu od 1 do 30. Tę wartość można również ustawić podczas wypychania instalacji. Więcej informacji można znaleźć w sekcji ["Aktywne przekazywanie instalacji na komputery z systemem Windows" na stronie 10](#page-13-0).

**Uwaga:** Ta funkcja działa, bazując na dacie, a nie na czasie. Jeśli na przykład ustawi się opcję CommuterMaxLife na jeden dzień i pobierze licencję o 9 rano – będzie ona aktywna aż do północy następnego dnia. Choć ustawienie CommuterMaxLife to jeden dzień, w rzeczywistości licencja jest pobierana na 39 godzin.

## **Uzyskanie listy pobranych licencji z wiersza komend**

Można sprawdzić, którzy użytkownicy pobrali licencje.

- 1. Za pomocą wiersza komend przejdź do katalogu, w którym jest zainstalowany administrator menedżera licencji.
- 2. Wpisz lsmon <server> (Windows) lub ./lsmon64 <server> (inne systemy operacyjne), gdzie <server> to nazwa lub adres IP serwera, na którym działa menedżer licencji. Można pominąć nazwę serwera licencji, jeśli chcesz sprawdzić licencje pobrane tylko z serwera localhost.

## **Uzyskanie listy pobranych licencji z aplikacji WlmAdmin**

Można również przeglądać pobrane licencje w aplikacji WlmAdmin:

- <span id="page-20-0"></span>1. W lewym panelu aplikacji WlmAdmin kliknij znak **+** obok serwera menedżera licencji.
- 2. Kliknij znak **+** obok opcji **Klienci**. Wymienieni są klienci używający licencji wielokrotnej. Jeśli żadni klienci nie są wymienieni, żaden użytkownik nie używa licencji wielokrotnej.
- 3. Wybierz konkretnego Klienta, aby zobaczyć, czy pobrał on licencję. Po wyborze sprawdź Obszar informacji w prawym oknie.

## **Konfigurowanie licencji rezerwowych**

Można utworzyć plik rezerwacji, który określa liczbę licencji zarezerwowanych dla określonych użytkowników lub grup użytkowników. Użytkownicy są identyfikowani według identyfikatorów sieciowych lub nazw komputerów (*nie* według adresów IP). Na przykład można skonfigurować plik rezerwacji, który rezerwuje licencje dla grupy użytkowników o wysokich wymaganiach. Licencje będą zawsze dostępne dla tych użytkowników. Można także użyć rezerwacji, aby uniemożliwić dostęp do licencji dla pewnych użytkowników.

#### **Tworzenie nowego pliku rezerwacji**

1. Z menu aplikacji WlmAdmin wybierz opcję:

#### **Edytuj** > **Plik rezerwacji**

Ta czynność spowoduje otwarcie aplikacji Wlsgrmgr.

2. Z menu aplikacji Wlsgrmgr wybierz opcje **Plik** > **Nowy**.

### **Dodawanie licencji i użytkowników do pliku rezerwacji**

1. Z menu aplikacji Wlsgrmgr wybierz opcję:

#### **Funkcja** > **Dodaj**

- 2. Kliknij przycisk **Dalej** na pierwszym ekranie kreatora.
- 3. Podaj kod funkcji powiązany z licencją, którą chcesz zarezerwować. Informacje dotyczące uzyskiwania kodów funkcji powiązanych z licencjami zawiera ["Wyświetlanie szczegółów licencji" na stronie 14](#page-17-0). Zdefiniuj także określona wersję, która jest wprowadzana po wyświetleniu w aplikacji WlmAdmin (np. 160). Wersja nie jest opcjonalna. Zignoruj kontrolki pojemności, ponieważ licencje na pojemność nie są obsługiwane.
- 4. Kliknij przycisk **Dalej**.
- 5. Określ nazwę grupy użytkowników. Nazwa jest dowolna, ale powinna być opisowa (np. Sprzedaż).
- 6. Określ liczbę licencji, które są rezerwowane dla grupy. Członkowie grupy mają stały dostęp do wszystkich licencji, ale określona liczba licencji nie jest już dostępna dla użytkowników spoza grupy. Zatem jeśli jest 10 licencji i rezerwuje się 5, członkowie grupy mają dostęp do 10 licencji, a pozostali użytkownicy mają dostęp tylko do 5 licencji.
- 7. W oknie Członkowie kliknij przycisk **Dodaj**, aby określić użytkownika lub nazwę komputera powiązaną z grupą (nie używa się adresów IP). Jeśli użytkownik lub komputer znajduje się w grupie, może używać zarezerwowanej licencji. Jeśli użytkownika lub komputera nie ma w grupie, nie ma w ogóle dostępu do licencji. Określ tylu użytkowników lub komputerów, ile potrzeba. Należy pamiętać, że grupy muszą być wzajemnie wykluczające się. Dlatego też różne grupy dla tej samej licencji nie mogą zawierać wspólnych użytkowników ani komputerów.
- 8. Kliknij przycisk **Zakończ** po dodaniu wszystkich użytkowników do grupy.
- 9. W razie potrzeby dodaj inne grupy lub licencje. Można także modyfikować lub usuwać licencje i grupy, klikając je prawym przyciskiem myszy i wybierając opcję **Właściwości**.

#### **Zapisywanie pliku rezerwacji**

1. Po zakończeniu definiowania pliku rezerwacji wybierz z menu kolejno następujące opcje:

#### **Plik** > **Zapisz jako**

- <span id="page-21-0"></span>2. Zapisz plik w łatwo dostępnym miejscu. W kolejnym kroku trzeba będzie skopiować ten plik.
- 3. Aby umożliwić serwerowi licencji automatyczne znajdowanie pliku *lsreserv* podczas uruchamiania i kopiowania pliku do katalogu instalacyjnego menedżera licencji w systemie Windows. Jeśli zaakceptowano domyślną lokalizację, będzie to folder C:\Program Files\IBM\SPSS License Tools\9.9.0.0. W innych systemach operacyjnych skopiuj ten plik bezpośrednio do katalogu instalacyjnego menedżera licencji.
- 4. Jeśli chcesz zastosować te same rezerwacje na wszystkich rezerwowych serwerach, skopiuj plik rezerwacji (*lsreserv*) na każdy serwer.
- 5. Uruchom ponownie każdego menedżera licencji po zakończeniu.

## **Uruchamianie i zatrzymywanie menedżera licencji**

Sposób uruchamiania menedżera licencji zależy od systemu operacyjnego.

#### **Windows**

Na komputerach z systemem Windows menedżer licencji jest usługą systemu. Usługa jest domyślnie uruchamiana automatycznie. Jeśli trzeba ją jednak uruchomić ręcznie:

- 1. Na panelu sterowania systemu Windows dwukrotnie kliknij ikonę apletu **Narzędzia administracyjne**.
- 2. Kliknij dwukrotnie opcję **Usługi**.
- 3. Na liście Usługi znajdź pozycję **Sentinel RMS License Manager for IBM SPSS**.
- 4. Kliknij usługę prawym przyciskiem myszy i wybierz opcję **Uruchom** lub **Zatrzymaj**.

#### **Inne systemy operacyjne**

W innym systemach operacyjnych menedżer licencji jest demonem. Wykonaj poniższe czynności, aby go uruchomić ręcznie. Można także skonfigurować menedżera licencji, tak by uruchamiał się automatycznie (patrz instrukcje poniżej).

- 1. Za pomocą wiersza komend przejdź do katalogu, w którym jest zainstalowany menedżer licencji.
- 2. **Uruchamianie.** Jako użytkownik root w wierszu komend wpisz ./lserv64 & i naciśnij klawisz Enter.
- 3. **Zatrzymywanie.** Jako użytkownik root w wierszu komend wpisz ./lsrvdown64 <hostname>, gdzie *<hostname>* to nazwa sieciowa komputera, na którym działa menedżer licencji. Następnie naciśnij klawisz Enter.

## **Konfigurowanie automatycznego uruchamiania menedżera licencji**

#### **Windows**

- 1. Na panelu sterowania systemu Windows dwukrotnie kliknij ikonę apletu **Narzędzia administracyjne**.
- 2. Kliknij dwukrotnie opcję **Usługi**.
- 3. Na liście Usługi znajdź pozycję **Sentinel RMS License Manager for IBM SPSS**.
- 4. Kliknij usługę prawym przyciskiem myszy i wybierz opcję **Właściwości**.
- 5. Ustaw typ uruchamiania na **Automatyczny**.
- 6. Kliknij **OK**.

#### **Inne systemy operacyjne**

1. Dodaj komendę ./lserv64 & do jednego z plików startowych systemu operacyjnego.

## <span id="page-22-0"></span>**Deinstalowanie menedżera licencji i narzędzi**

#### **Windows**

1. Z menu Start wybrać kolejno następujące pozycje:

#### **Ustawienia** > **Panel sterowania**

- 2. Dwukrotnie kliknij ikonę **Dodaj/Usuń programy**.
- 3. Wybierz opcję **Sentinel RMS License Manager for IBM SPSS**, następnie kliknij przycisk **Usuń**.
- 4. Kliknij przycisk **Tak** po wyświetleniu monitu o usunięcie menedżera licencji.

#### **Inne systemy operacyjne**

- 1. Za pomocą wiersza komend przejdź do katalogu, w którym jest zainstalowany menedżer licencji.
- 2. Jako użytkownik root zatrzymaj menedżer licencji, wpisując ./lsrvdown64 <hostname> w wierszu komend, gdzie*<hostname>* jest nazwą sieciową komputera, na którym działa menedżer licencji. Następnie naciśnij klawisz Enter.
- 3. Usuń katalog, w którym był zainstalowany menedżer licencji.

## **Deinstalacja administratora menedżera licencji**

1. Z menu Start wybrać kolejno następujące pozycje:

#### **Ustawienia** > **Panel sterowania**

- 2. Dwukrotnie kliknij ikonę **Dodaj/Usuń programy**.
- 3. Wybierz pozycję **IBM SPSS License Tools** i kliknij przycisk **Usuń**.
- 4. Kliknij przycisk **Tak** po wyświetleniu monitu o usunięciu narzędzi licencjonowania sieciowego.

## **Rozwiązywanie problemów z komputerami lokalnymi**

Jeśli na komputerach lokalnych użytkowników końcowych występują problemy ze znalezieniem menedżera licencji:

- 1. Uruchom program lswhere (Windows) lub ./lswhere64 (macOS), aby sprawdzić, czy komputer stacjonarny może odnaleźć komputer sieciowy, na którym działa menedżer licencji. Więcej informacji można znaleźć w sekcji "Uruchamianie programu lswhere" na stronie 19.
- 2. Upewnij się, że menedżer licencji jest uruchomiony na komputerze sieciowym.
- 3. Sprawdź odpowiedni plik *commutelicense.ini*. W systemie Windows ten plik znajduje się w katalogu instalacyjnym produktu na komputerze lokalnym. Otwórz plik *commutelicense.ini* i upewnij się, że zmienna DAEMONHOST jest ustawiona na poprawną nazwę lub adres IP komputera, na którym działa menedżer licencji. Jeśli używane są rezerwowe serwery, zmienna powinna definiować je wszystkie. Nazwy oddziela się znakiem tyldy (~). Na przykład, jeśli komputery menedżera licencji to *SERWER1*, *SERWER2* i *SERWER3*, zmienna DAEMONHOST ma wartość SERWER1~SERWER2~SERWER3.

## **Uruchamianie programu lswhere**

Program lswhere (Windows) lub ./lswhere64 (macOS i Linux) można uruchomić na komputerze desktop użytkownika końcowego w celu sprawdzenia, na którym komputerze jest uruchomiony menedżer licencji.

- 1. Za pomocą wiersza komend przejdź z bieżącego katalogu do katalogu instalacyjnego produktu IBM SPSS Amos.
- 2. Wpisz lswhere lub ./lswhere64.

## <span id="page-23-0"></span>**Serwis i wsparcie**

Aby skontaktować się z działem wsparcia technicznego IBM Corp., odwiedź stronę [http://www.ibm.com/](http://www.ibm.com/support) [support](http://www.ibm.com/support) i otwórz sprawę. Jeśli wcześniej tego nie zrobiono, konieczne będzie zarejestrowanie się w dziale wsparcia technicznego IBM Corp..

IBM Corp. regularnie udostępnia seminaria szkoleniowe dla produktów IBM Corp.. Istnieje również możliwość zorganizowania szkoleń na miejscu. Aby uzyskać informacje na temat seminariów szkoleniowych, odwiedź stronę [http://www.ibm.com/training/spss.](http://www.ibm.com/training/spss)

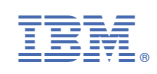